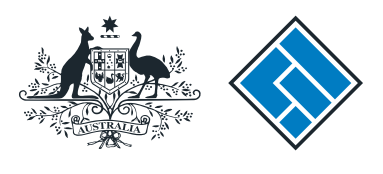

**ASIC** 

User guide

# Company Officeholders

#### How to appoint or cease a registered agent

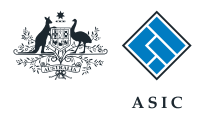

How to appoint or cease a registered agent

The screens and data pictured in this guide are examples only. Actual screens can have minor differences in text and layout.

• You will need to log in to your [online account](asic.gov.au/online-services.aspx) before you begin.

- Complete this transaction when you want to inform ASIC that you have appointed or ceased a registered agent for your company.
- You must have your registered agent's registered agent number.
- You must have signed a paper copy of the Form 362 indicating the appointment or cessation, and this must be held by the registered agent.
- By appointing a registered agent, you are authorising ASIC to provide correspondence and details relating to your company, to your agent or their nominee. This includes invoice statements, annual review documentation, company corporate key details, and other correspondence.

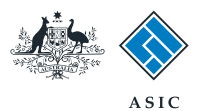

#### Start transaction

1. Once logged in, select **Start new form** in the left hand menu.

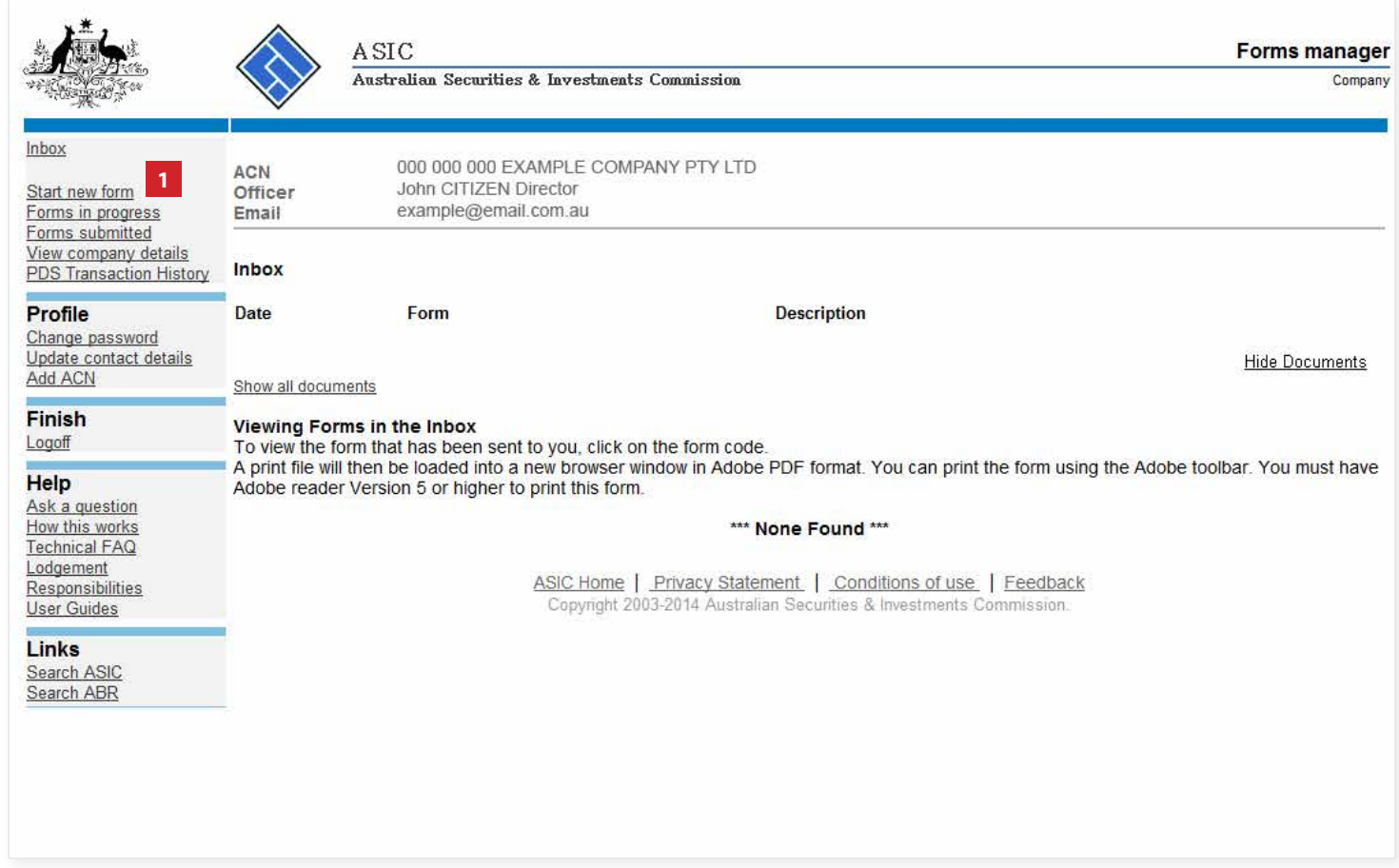

The screens and data pictured in this guide are examples only. Actual screens can have minor differences in text and layout.

How to appoint or cease a registered agent

© Australian Securities and Investments Commission October 2014 Page 3 of 11

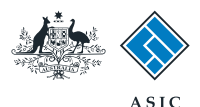

#### Select form type

1. From the list of available forms, select **362.**

#### **Note:**

For how to submit a Form 362 **Appointment of a registered agent**, go to **page 5.**

For how to submit a Form 362 **Cessation of a registered agent,** go to **page 7.**

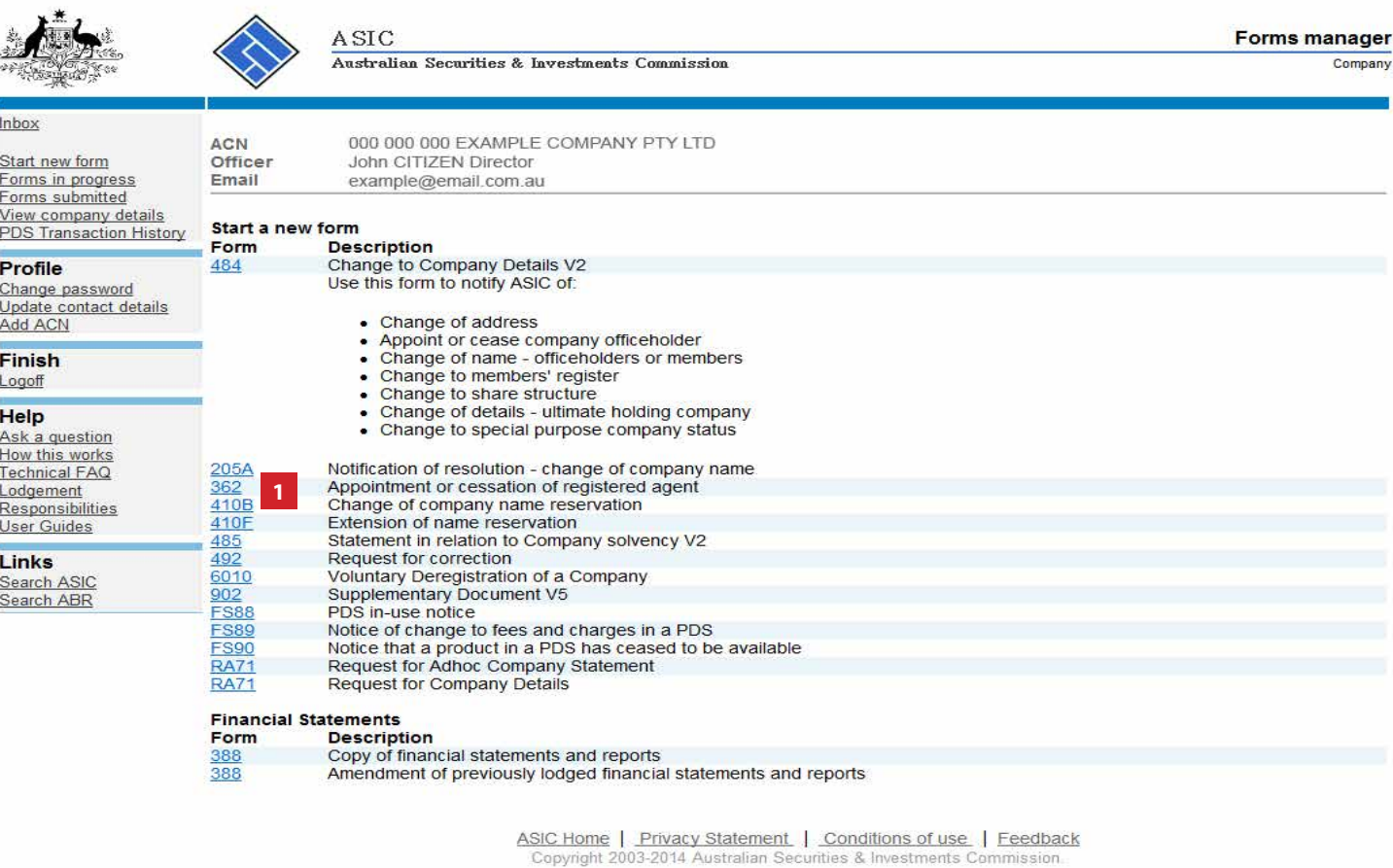

The screens and data pictured in this guide are examples only. Actual screens can have minor differences in text and layout.

How to appoint or cease a registered agent

© Australian Securities and Investments Commission October 2014 Page 4 of 11

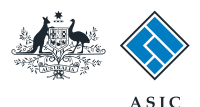

### How to appoint a registered agent

- 1. Enter the **number of the agent** to be appointed.
- 2. Select the **appointment** button.
- 3. Select **Next** to continue.

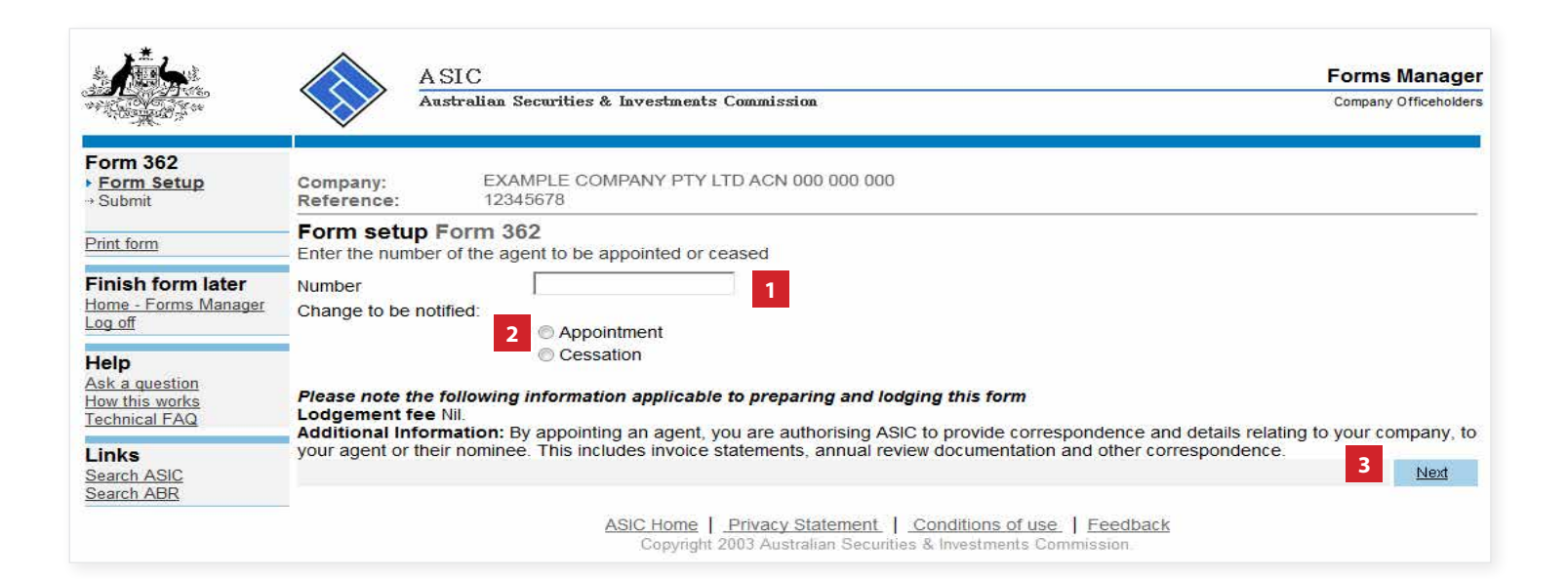

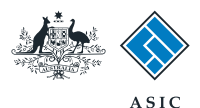

## **Confirm** appointment

- 1. Review the **agent details.**
- 2. Select **Yes** to confirm.
- 3. Select **Next** to continue.
- **Note**: proceed to page 9.

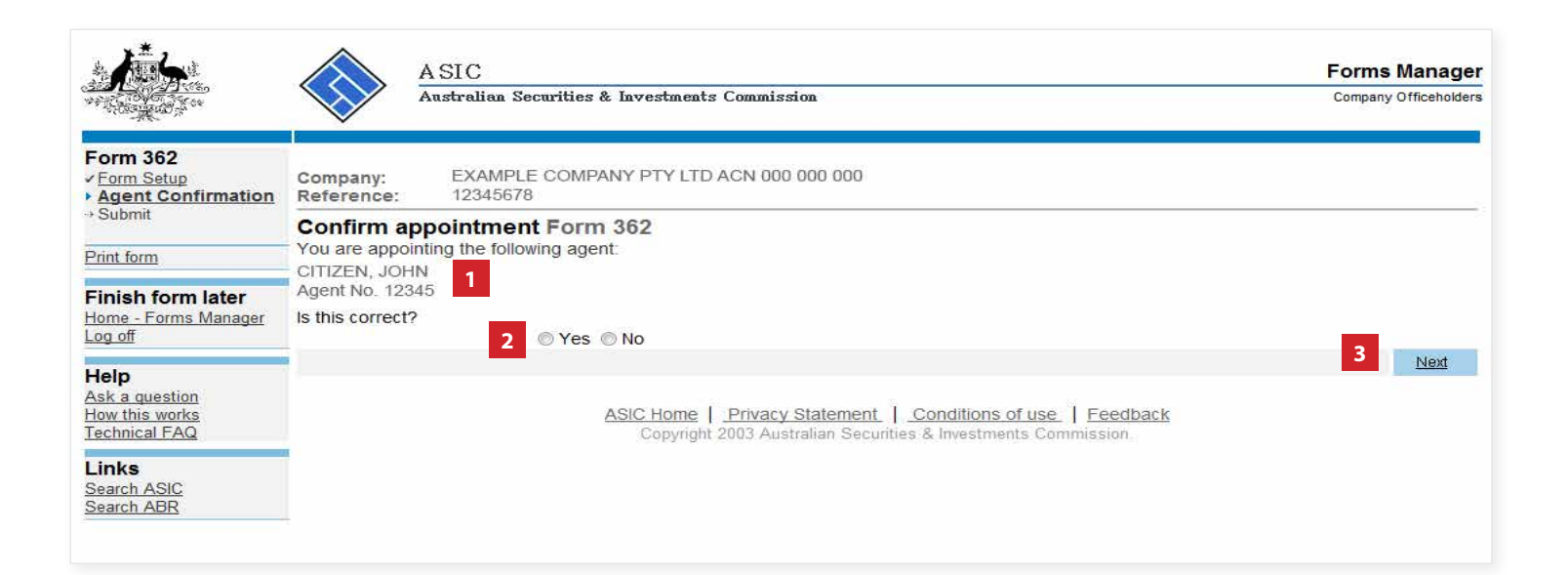

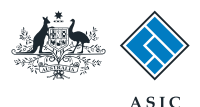

#### How to cease a registered agent

- 1. Enter the **number of the agent** to be ceased.
- 2. Select the **cessation** button.
- 3. Select **Next** to continue.

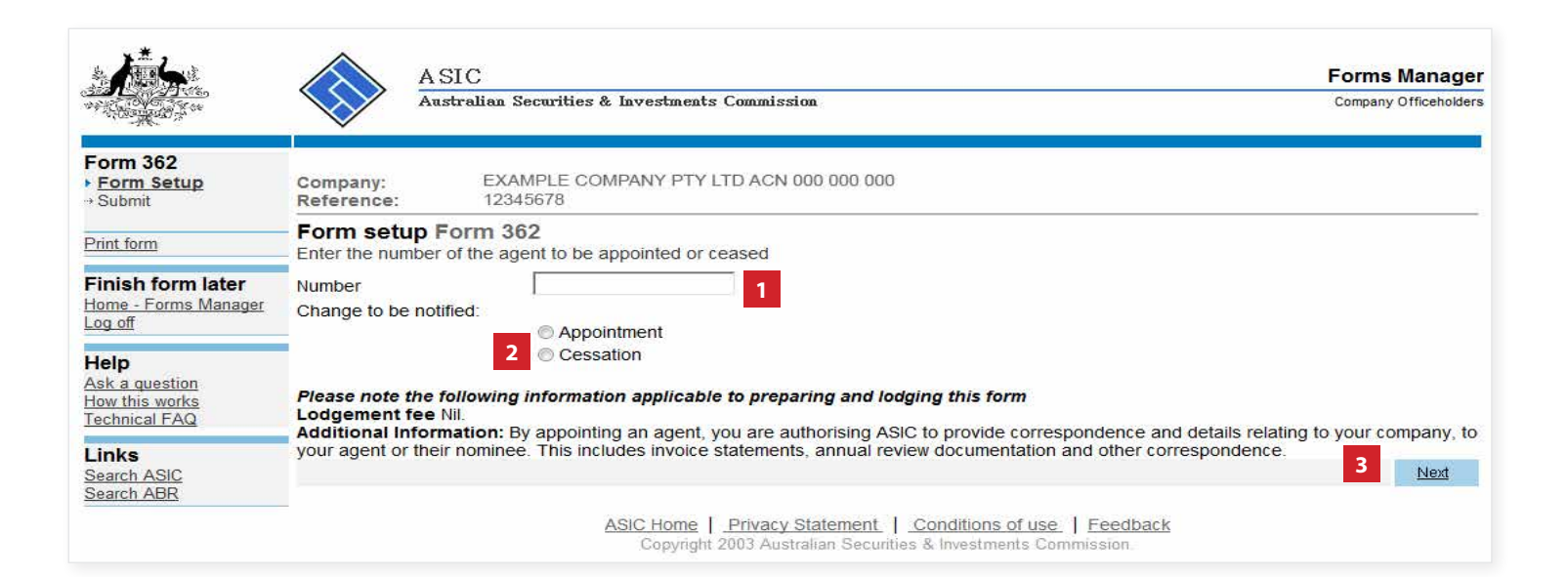

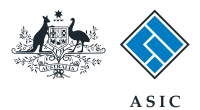

### **Confirm** cessation

- 1. Review the **agent details.**
- 2. Select **Yes** to confirm.
- 3. Select **Next** to continue.

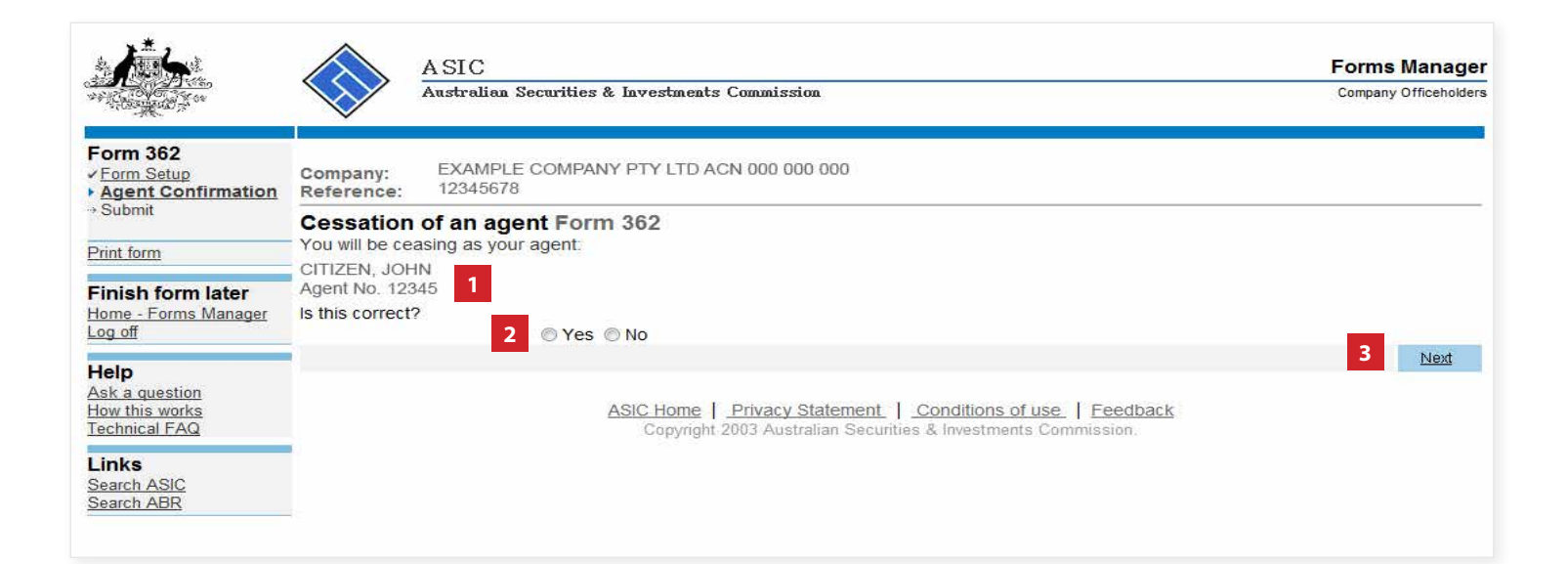

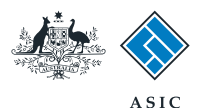

### Make the declaration

- 1. Select **Yes** to complete the declaration when you are satisfied the document is being lodged within the terms and conditions of ASIC's Electronic Lodgement Protocol.
- 2. Select **Submit** to lodge the form with ASIC.

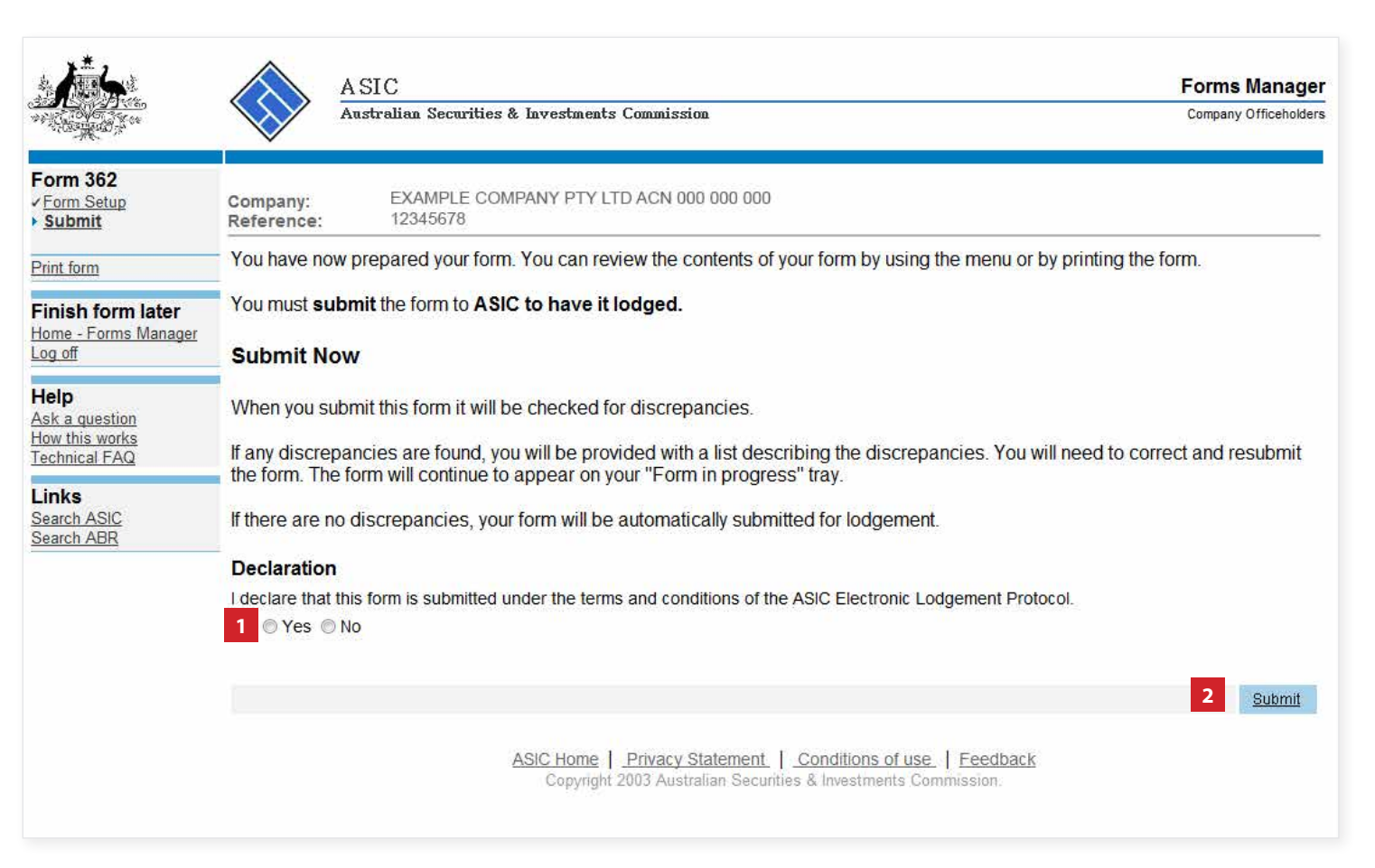

#### **Notes**:

- The lodgement process is not instantaneous it may take some time to transmit and validate.
- If the form validates and is accepted by ASIC, it will appear in **Forms Submitted.**
- If the form does not validate, it will appear in the **Forms in Progress.** You must select the form to display the validation errors, in order to correct it.

The screens and data pictured in this guide are examples only. Actual screens can have minor differences in text and layout.

How to appoint or cease a registered agent

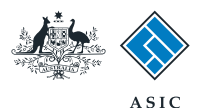

**Eorms Manager** 

**1**

Next

## Confirmation of form submission

This screen confirms your document was submitted to ASIC.

1. Select **Next** to continue.

#### **Note:**

Occasionally, the system may present an additional form submission screen at this point. If this is the case, continue to select **Next** to finalise this transaction.

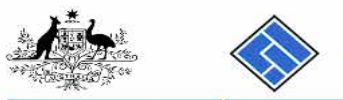

 $\triangle$  STC

#### **Form 362 Confirmation**

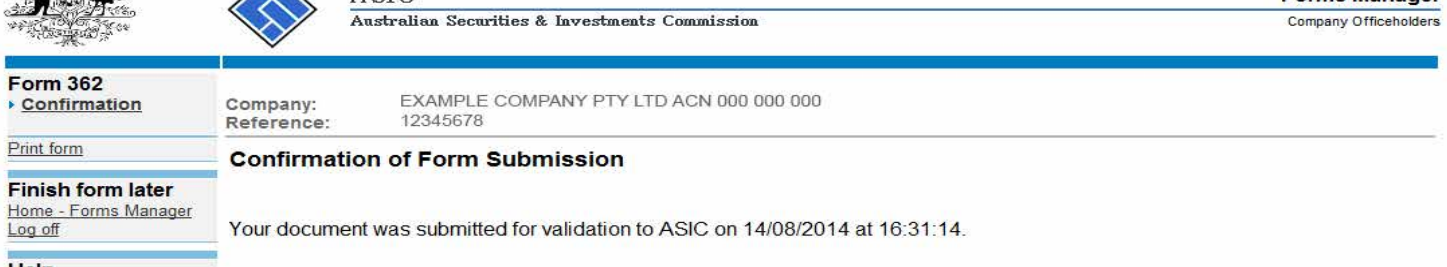

#### **Help** Ask a question<br>How this works<br>Technical FAQ

Print form

Log off

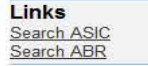

ASIC Home | Privacy Statement | Conditions of use | Feedback<br>
Copyright 2003 Australian Securities & Investments Commission

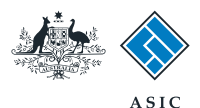

## Confirmation of form submission

This screen confirms your document was **accepted** by ASIC.

1. Select **Next** to continue.

#### **Note:**

Occasionally, the system may present an additional form submission screen at this point. If this is the case, continue to select **Next** to finalise this transaction.

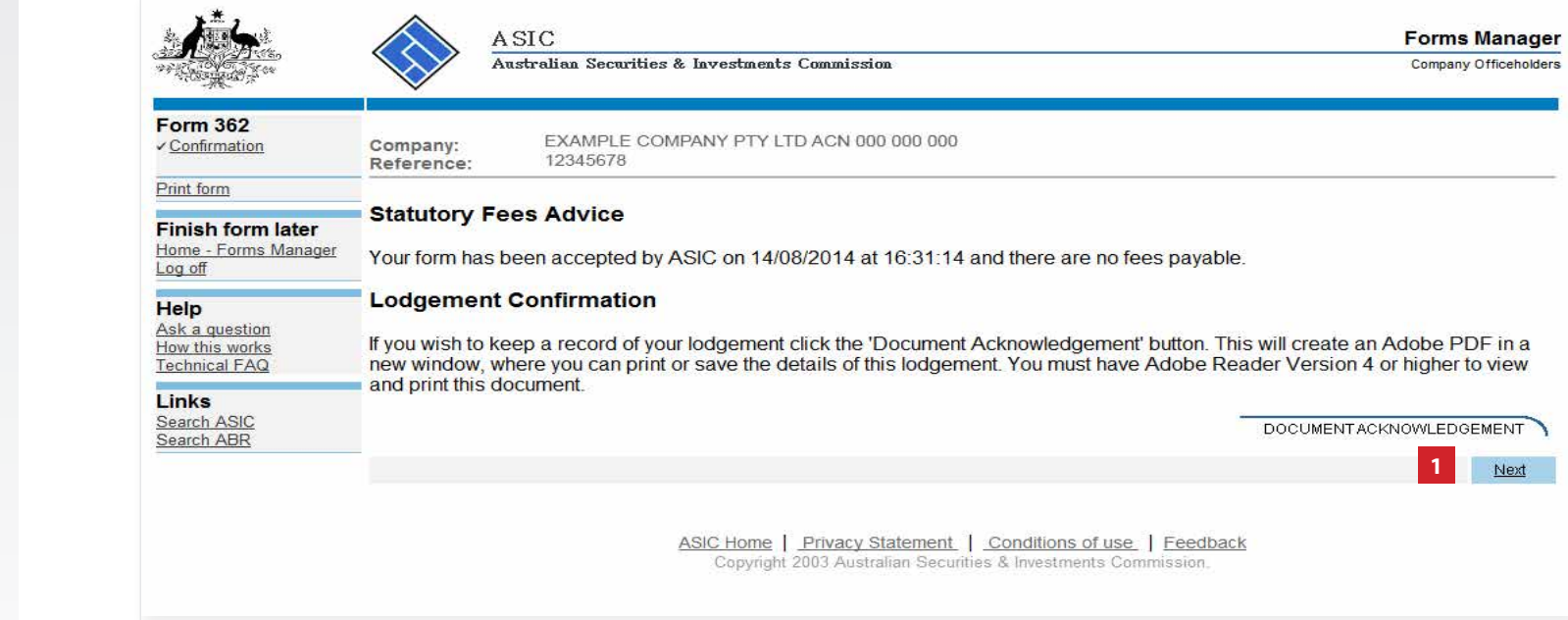